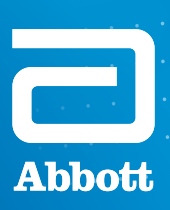

**PROCLAIM™ XR SCS-SYSTEM, PROCLAIM™ ELITE SCS-SYSTEM UND PROCLAIM™ DRG-THERAPIE**

# APP FÜR DAS PATIENTEN-BEDIENGERÄT **BENUTZERHANDBUCH**

Ihre Verbindung. Ihre Betreuung.

**NEUROSPHERE**™ DIGITAL CARE

**IN DEN ERSTEN WOCHEN UND MONATEN NACH IHRER RÜCKENMARKSTIMULATION (SCS) ODER IHRER SPINAL-GANGLION-OPERATION (DRG) MACHEN SIE SICH ALLMÄHLICH MIT DEM NEUEN SYSTEM VERTRAUT. DAS KANN EINE SEHR INTENSIVE ZEIT FÜR SIE SEIN.**

Im Verlauf der nächsten Monate sollten Sie Ihre Symptome immer besser unter Kontrolle bringen können, wobei jeder Patient anders auf die Behandlung anspricht. Mit der Zunahme ihrer Aktivitäten und der Verringerung der spürbaren Symptome fühlen sich viele Patienten sicherer und erleben die Freiheit, Ihr Leben bestmöglich zu leben. Vor der ersten Programmiersitzung sollten Sie Ihr Patienten-Bediengerät einrichten. Dieses Handbuch soll Ihnen helfen, den Einrichtungsvorgang zu verstehen und sich mit Ihrem SCS- oder DRG-System und dem Bediengerät vertraut zu machen.

Vergessen Sie nicht – Sie kennen Ihren Körper und Ihre Symptome am besten. Daher müssen Sie für sich selbst eintreten. Informieren Sie Ihren Arzt, wenn sich etwas nicht richtig anfühlt. Denn es kann sein, dass Ihre Stimulationseinstellungen angepasst werden müssen. Während Sie lernen, mit Ihrem SCS- oder DRG-System zu leben, können Sie sich jederzeit mit Ihren Bedürfnissen und Fragen an Ihre Betreuungspersonen und Ihre Ärzte wenden.

Eine vollständige Anleitung zur Verwendung und Pflege Ihres Patienten-Bediengeräts finden Sie im Benutzerhandbuch des St. Jude Medical™ Patienten-Bediengeräts. Eine Kopie davon liegt Ihrem Magneten bei und eine digitale Kopie finden Sie online unter medical.abbott/manuals.

Wenden Sie sich an Ihren Arzt, wenn Sie Hilfe benötigen oder Bedenken haben, diese Anpassungen vorzunehmen.

### **KOMPATIBLE** GERÄTE

Für Anpassungen und Bedienen Ihres Generators steht Ihnen die St. Jude Medical™ App von Abbott zum Download auf Ihrem persönlichen Apple‡ iOS‡-Mobilgerät bereit. Wenn Sie ein eigenes kompatibles Apple‡ -Mobilgerät besitzen, kann es anstelle des von

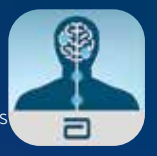

Abbott bereitgestellten digitalen Apple‡ iPod touch‡ -Mobilgeräts als Patienten-Bediengerät verwendet werden. Um herauszufinden, ob Ihr Apple-Mobilgerät mit der St. Jude Medical App für das Patienten-Bediengerät von Abbott kompatibel ist, besuchen Sie bitte www.NMmobiledevicesync.com/int/cp.

### **APPLE‡ -ID** EINRICHTUNG

Sie benötigen eine Apple‡ -ID, um die App für das Patienten-Bediengerät auf Ihrem von Abbott bereitgestellten digitalen iPod touch-Mobilgerät oder Ihrem eigenen Apple-Mobilgerät\* verwenden zu können. Falls Sie noch keine Apple-ID oder E-Mail-Adresse haben, sollten Sie sich bei der Einrichtung von Verwandten oder Bekannten helfen lassen. Bitte richten Sie Ihre Apple-ID vor Ihrem Termin für den Eingriff ein. Sie benötigen die Apple-ID zum Herunterladen der App, die Ihre Stimulation steuert, und zum Ausführen aller zukünftigen Softwareupdates der App.

**Bitte bewahren Sie Ihre Apple-ID und das zugehörige Passwort sorgfältig auf.**

### **GEHEN SIE ZUM ERSTELLEN EINER APPLE‡-ID WIE FOLGT VOR:**

Verwenden Sie Ihre vorhandene persönliche E-Mail-Adresse ODER legen Sie sich eine neue E-Mail-Adresse an. (Ein kostenloses E-Mail-Konto kann erstellt werden: z. B. unter *https://accounts.google.com/SignUp*)

E-Mail-Adresse

Erstellen Sie mit Ihrer E-Mail-Adresse eine Apple‡ -ID unter folgender Internetadresse: *https://appleid.apple.com/account*

Apple-ID

*HINWEIS: Zum Einrichten einer Apple-ID ist keine Kreditkarte erforderlich.*

Notieren Sie sich Ihren bevorzugten (6-stelligen) Passcode für den Zugriff auf das digitale Apple‡ Mobilgerät – und bewahren Sie ihn an einem sicheren Ort auf. Geben Sie das Mobilgerät nicht an andere Personen weiter und erlauben Sie anderen Benutzern nicht den Zugriff darauf.

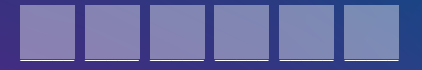

### **WENN SIE HILFE BENÖTIGEN, WENDEN SIE SICH BITTE AN:**

Apple Support: www.support.apple.com

#### **Verwenden Sie beim Erstellen Ihrer Apple‡ -ID ein Kennwort, das Sie sich merken können. Wenn Sie befürchten, es zu vergessen, können Sie es unten notieren.**

Sie benötigen Ihre Anmeldedaten für zukünftige Updates. Ihre Anmeldedaten sollten an einem sicheren Ort aufbewahrt und aktualisiert werden. Geben Sie das Mobilgerät nicht an andere Personen weiter und erlauben Sie anderen Benutzern nicht den Zugriff darauf.

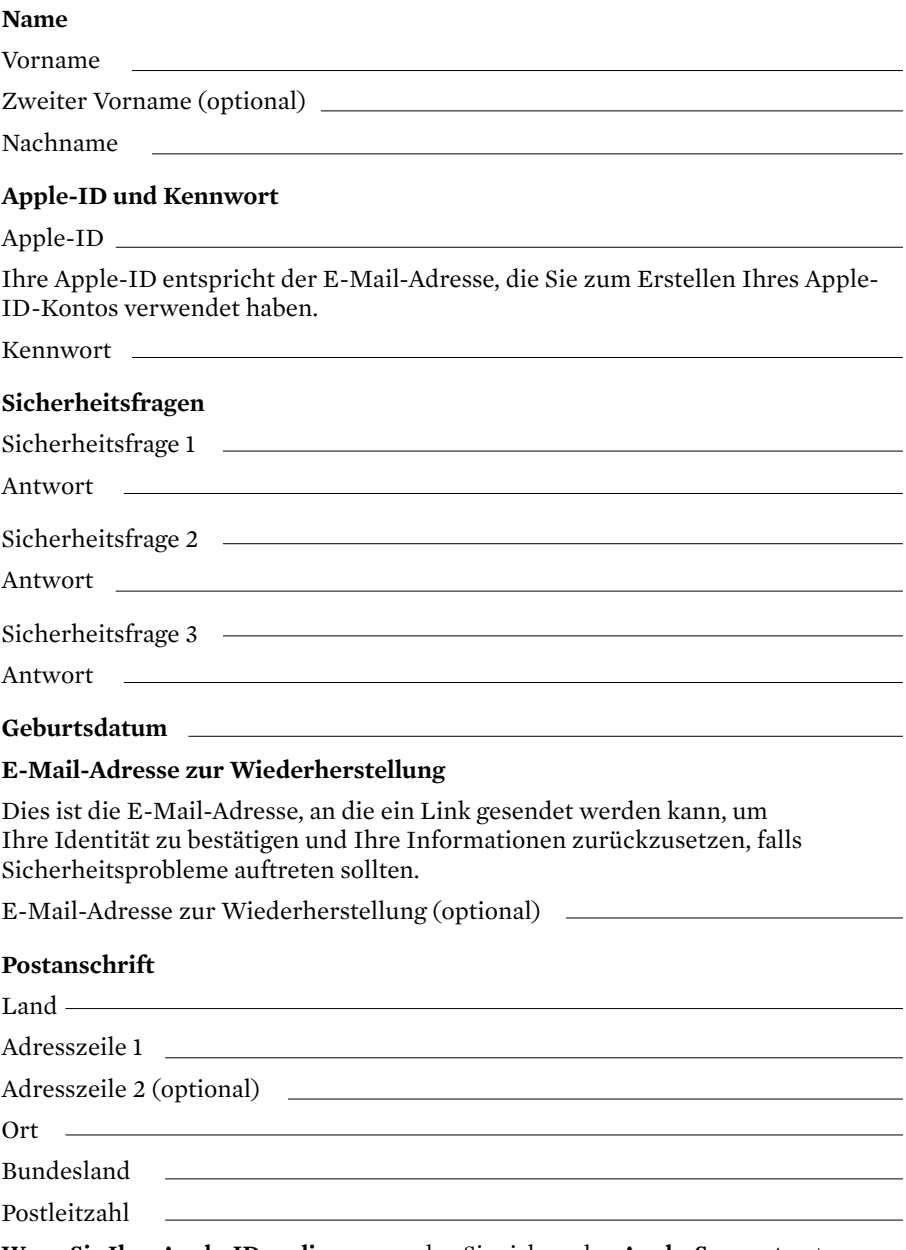

**Wenn Sie Ihre Apple-ID verlieren**, wenden Sie sich an den **Apple-Support** unter **www.support.apple.com.**

## **HERUNTERLADEN** DER APP FÜR DAS PATIENTEN-BEDIENGERÄT

Die St. Jude Medical™ App für das Patienten-Bediengerät ist mit ausgewählten Apple‡ -Mobilgeräten mit iOS‡ -Software 12.2 oder höher kompatibel. Eine aktuelle Liste kompatibler Geräte finden Sie unter www.NMmobiledevicesync.com/int/cp.

**Es ist wichtig, dass Sie das Betriebssystem (iOS) auf dem Gerät NICHT aktualisieren, bis Sie von ihrem behandelnden Arzt dazu aufgefordert werden,** auch wenn Apple neue oder aktualisierte Betriebssysteme veröffentlicht.

Zur Minimierung von Therapieunterbrechungen muss Abbott jedes iOS-Software-Upgrade überprüfen, um die Sicherheit und Kompatibilität mit der App für das Patienten-Bediengerät zu gewährleisten.

Bevor Sie Ihr Gerät einschalten, laden Sie die App für das Patienten-Bediengerät herunter und richten Sie Ihr digitales Mobil-gerät ein. Sie steuern Ihre Therapie innerhalb der von Ihrem Arzt festgelegten Parameter mit der App für das Patienten-Bediengerät. Führen Sie die folgenden Schritte durch, wenn Sie die App für das Patienten-Bediengerät erneut herunterladen müssen. Wenden Sie sich bei Fragen oder Bedenken zur App für das Patienten-Bediengerät oder zum von Abbott bereitgestellten digitalen iPod touch‡ -Mobilgerät an Ihren Arzt.

Bevor Sie beginnen, stellen Sie sicher, dass das Gerät über eine starke Internetverbindung verfügt (volle WLAN‡ - Balken) und Sie genügend Zeit haben, um die Schritte auszuführen (Abbildung 1).

Laden Sie die App für das Patienten-Bediengerät mit Ihrer Apple‡ -ID herunter.

- a. Melden Sie sich an, indem Sie auf **Einstellungen** und dann auf **iTunes & App Store**‡ **gehen.**
- b. Geben Sie Ihre **Apple-ID** und Ihr **Kennwort** ein (Abbildung 2). Wenn Sie noch keine Apple-ID haben, lesen Sie den Abschnitt zur Einrichtung der Apple-ID.
- c. Tippen Sie auf dieses Symbol, um den **App Store** zu öffnen. Suchen Sie nach dem Patienten-Bediengerät.
- d.Tippen Sie auf **LADEN**, um die App herunterzuladen (Abbildung 3).

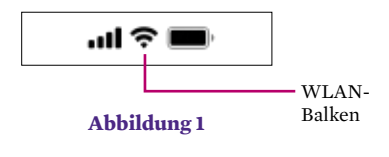

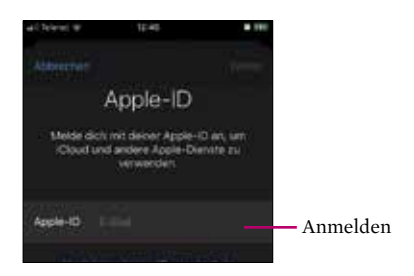

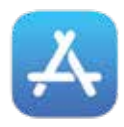

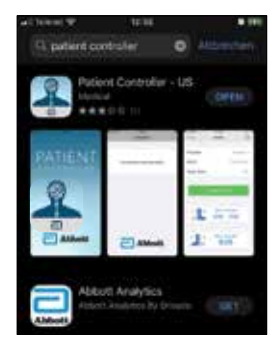

- e. Koppeln Sie die App für das Patienten-Bediengerät mit Ihrem implantierbaren Impulsgenerator (IPG). Entfernen Sie dazu den Halter am Magneten und halten Sie den Magneten 10 Sekunden lang über Ihren IPG.
- f. **Entfernen Sie den Magneten.**
- g. Öffnen Sie die **App für das Patienten-Bediengerät** auf dem digitalen Apple‡ - Mobilgerät.
- h.Berühren Sie die Schaltfläche **+** (Abbildung 4).
- i. Die Seriennummer des Generators, über den Sie den Magneten gerade gehalten haben, wird angezeigt. Wählen Sie ihn aus. In dieser Liste werden nur IPGs angezeigt, über die der Magnet 10 Sekunden lang gehalten wurde.
- j. Auf dem Bildschirm der App für das Patienten-Bediengerät wird ein Zahlencode angezeigt. Geben Sie diese Zahl ein, und tippen Sie auf **Koppeln** (Abbildung 5).

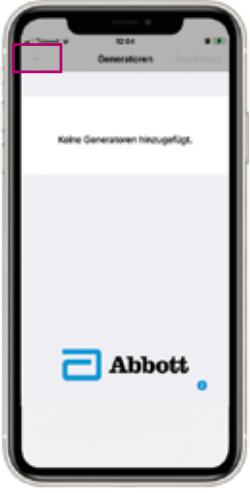

**Abbildung 4**

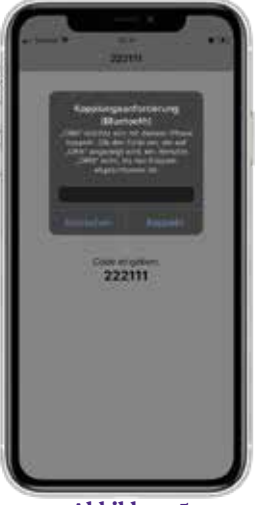

## **AKTUALISIEREN** IHRER APP FÜR DAS PATIENTEN-BEDIENGERÄT

Die St. Jude Medical™ App für das Patienten-Bediengerät ist mit ausgewählten Apple‡ -Mobilgeräten mit iOS‡ -Software 12.2 oder höher kompatibel. Eine aktuelle Liste kompatibler Geräte finden Sie unter www.NMmobiledevicesync.com/int/cp.

**Es ist wichtig, dass Sie das Betriebssystem (iOS) auf dem Gerät NICHT aktualisieren, bis Sie von ihrem behandelnden Arzt dazu aufgefordert werden,** auch wenn Apple neue oder aktualisierte Betriebssysteme veröffentlicht.

Zur Minimierung von Therapieunterbrechungen muss Abbott jedes iOS-Software-Upgrade überprüfen, um die Sicherheit und Kompatibilität mit der App zu gewährleisten.

#### **AKTUALISIEREN IHRER IOS**‡ **-SOFTWARE**

- a. Gehen Sie zu **Einstellungen**.
- b. Stellen Sie sicher, dass Sie eine WLAN‡ -Verbindung hergestellt haben.
- c. Gehen Sie unter **Einstellungen** zur Registerkarte **Allgemein** (Abbildung 6).
- d.Tippen Sie auf **Softwareupdate** (Abbildung 7).
- e. Wenn ein Update verfügbar ist, wird **Herunterladen und installieren** angezeigt. Tippen Sie auf diese Option (Abbildung 8).
- f. Geben Sie Ihr Kennwort ein und stimmen Sie den **Geschäftsbedingungen** zu.
- g. Warten Sie, bis das Update geladen wurde (Abbildung 9).
- h.Tippen Sie auf **Jetzt installieren** (Abbildung 10).

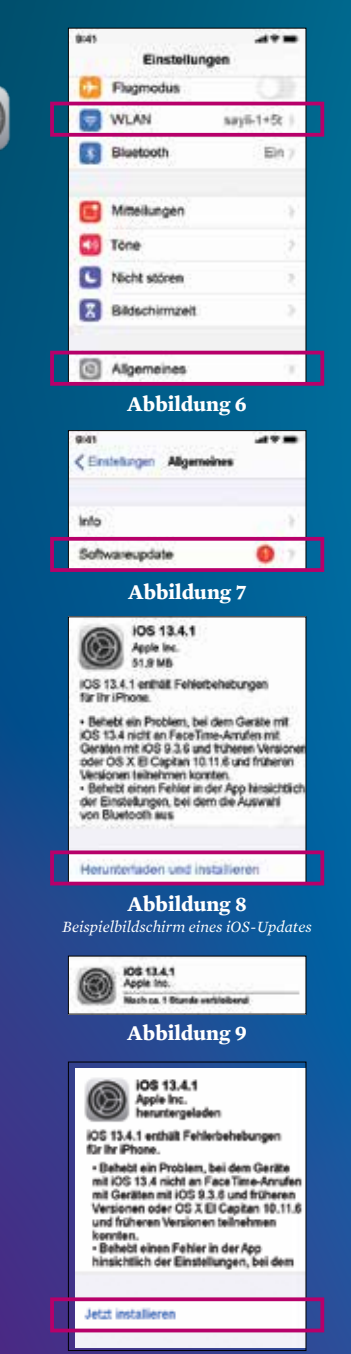

**Abbildung 10** *Beispielbildschirm eines iOS-Updates*

#### **AKTUALISIEREN IHRER APP FÜR DAS PATIENTEN-BEDIENGERÄT**

Wenn Abbott neue Versionen der St. Jude Medical™ App für das Patienten-Bediengerät veröffentlicht, erhalten Sie von der App eine Benachrichtigung, dass ein neues Update verfügbar ist. So aktualisieren Sie Ihre App für das Patienten-Bediengerät:

- a. Tippen Sie auf den **App Store**. ‡
- b. Klicken Sie auf die Schaltfläche **Updates**, um verfügbare App-Updates anzuzeigen (Abbildung 11).
- c. Wenn ein Update angezeigt wird, tippen Sie darauf, um die App für das Patienten-Bediengerät zu aktualisieren.

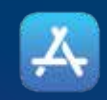

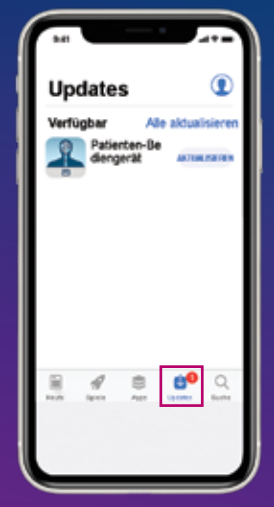

## **VERWENDEN** IHRER APP FÜR DAS PATIENTEN-BEDIENGERÄT

Dieser Abschnitt bietet einen Überblick über die St. Jude Medical™ App für das Patienten-Bediengerät. Sie erfahren, wie Sie damit Ihre Therapie starten, beenden und anpassen können. Das Benutzerhandbuch enthält komplette Anleitungen für die Anwendung und Pflege des Patienten-Bediengeräts von Abbott. Eine Kopie davon liegt Ihrem Magneten bei, und eine digitale Kopie finden Sie online unter medical. abbott/manuals.

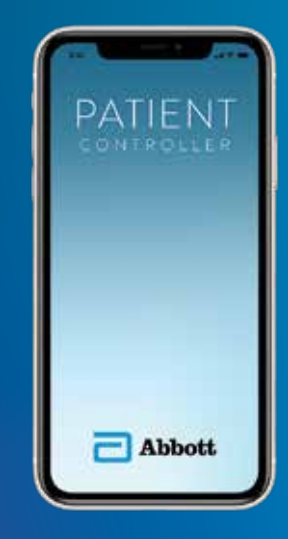

#### **VOR DEM HERSTELLEN EINER VERBINDUNG ZU IHRER APP FÜR DAS PATIENTEN-BEDIENGERÄT**

a. Vergewissern Sie sich, dass die kabellose Bluetooth®-Technologie auf dem Gerät aktiviert ist. Sie können die Bluetooth®- Verbindungen in den **Einstellungen** ein- und ausschalten (Abbildung 12).

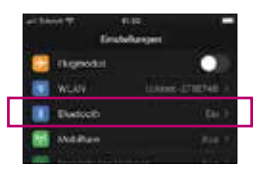

**Abbildung 12**

#### **HERSTELLEN EINER VERBINDUNG ZU IHREM IMPULSGENERATOR**

- a. Tippen Sie auf dem Gerätebildschirm auf das Symbol für das **Patienten-Bediengerät**, um die App zu starten (siehe Abbildung 13). Ihre St. Jude Medical™ App für das Patienten-Bediengerät stellt automatisch eine Verbindung zu Ihrem Generator her.
- b. Wenn Sie über zwei Generatoren verfügen, wählen Sie den Generator, mit dem Sie eine Verbindung herstellen möchten, aus der Liste aus (Abbildung 14).

Zum Auswählen von Symbolen auf einem digitalen Mobilgerät von Apple‡ müssen Sie diese nur kurz und leicht antippen. Wenn Sie länger als 1 Sekunde auf ein App-Symbol drücken, kann die App dadurch verschoben oder gelöscht werden.

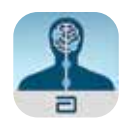

**Abbildung 13**

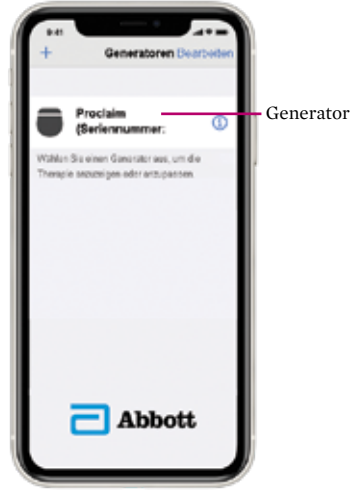

#### **STARTEN UND STOPPEN DER STIMULATION**

a. Starten und stoppen Sie die Stimulation, indem Sie im Therapie-Bildschirm auf die Schaltfläche **Therapie ist aktiviert** oder **Therapie ist deaktiviert** tippen (Abbildung 15).

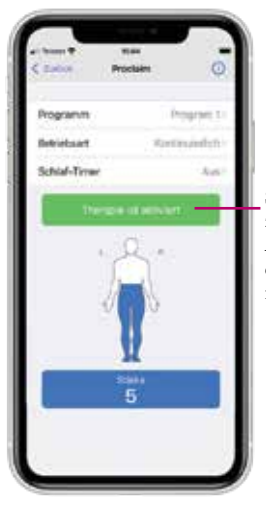

Schaltfläche zum Ein-/ Ausschalten der Therapie

**Abbildung 15**

#### **ANZEIGEN UND AUSWÄHLEN EINES PROGRAMMS**

Tippen Sie im Therapie-Bildschirm auf den **Programmnamen**, um den Programm-Bildschirm zu öffnen. Auf dem Programm-Bildschirm werden alle gespeicherten Programme zur Auswahl angezeigt (Abbildung 16). So navigieren Sie zwischen den gespeicherten Programmen:

- a. Wischen Sie entweder über den Bildschirm nach rechts oder links, oder tippen Sie auf den rechten oder linken Pfeil.
- b. Wenn Sie das Programm gefunden haben, das Sie aktivieren möchten, tippen Sie auf **Dieses Programm auswählen**.

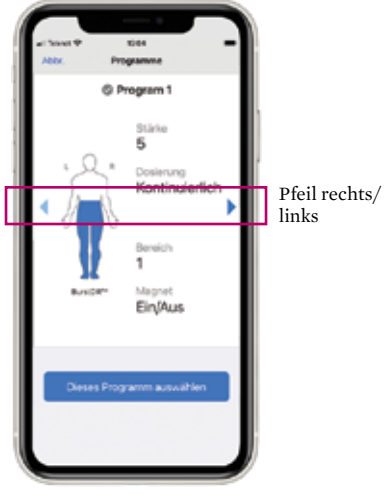

### **ANPASSEN DER STÄRKE**

- a. Die Schaltfläche **Stärke** zeigt die aktuelle Stufe der Stimulationsstärke an. Tippen Sie auf die Taste **Stärke**, um die Stimulationsstufe anzupassen.
- b. Tippen Sie im Therapie-Bildschirm auf **Stärke**, um die Programmstärke Ihrer Therapie anzupassen (Abbildung 17).

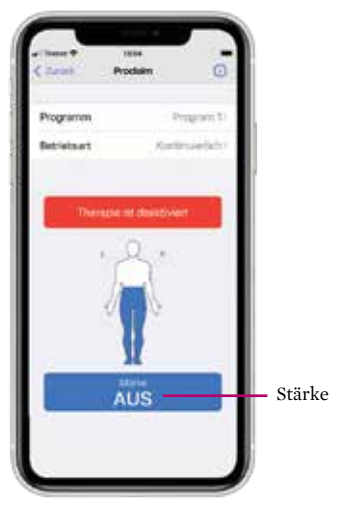

**Abbildung 17**

c. Tippen Sie auf die Schaltflächen + **oder** -, um die Stimulationsstufe zu erhöhen oder zu verringern, bis Sie die Stimulationsstärke als angenehm empfinden (Abbildung 18).

Dabei vergrößert bzw. verringert sich die angezeigte Zahl und die grüne Leiste verlängert bzw. verkürzt sich entsprechend der Erhöhung bzw. Verringerung der Stimulationsstärke (Abbildung 18).

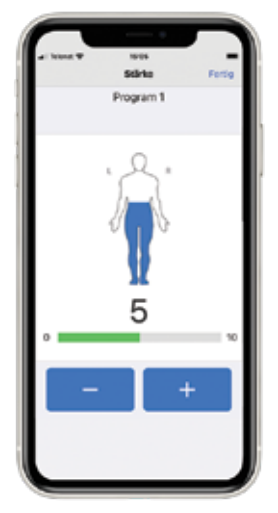

**Abbildung 18**

#### **AUSSCHALTEN DER APP FÜR DAS PATIENTEN-BEDIENGERÄT**

Wenn Sie mit der Anpassung Ihrer Therapie fertig sind, können Sie die App für das Patienten-Bediengerät verlassen. Falls Sie Änderungen am Programm vornehmen möchten, können Sie die App für das Patienten-Bediengerät schnell wieder aktivieren.

Wenn Sie Ihr eigenes Apple‡ -Mobilgerät ausschalten, führt das System die von Ihnen ausgewählte Therapie weiter, bis Sie die App für das Patienten-Bediengerät erneut öffnen und Änderungen vornehmen.

Um ein von Abbott<sup>‡</sup> bereitgestelltes digitales Apple ‡ iPod touch‡ -Mobilgerät auszuschalten, halten Sie die **Ein-/Ausschalttaste** gedrückt (Abbildung 19), bis die Leiste **Zum Ausschalten schieben** angezeigt wird, und schieben Sie die Leiste dann nach rechts.

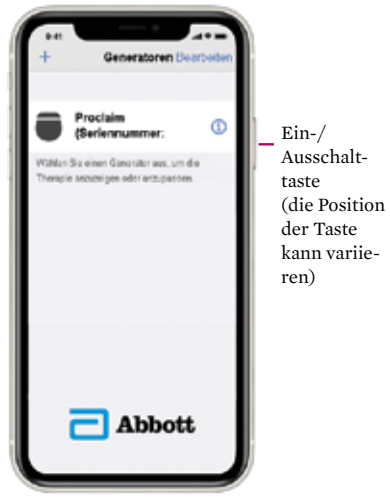

**Abbildung 19**

### **BENACHRICHTIGUNGEN** DER APP FÜR DAS PATIENTEN-BEDIENGERÄT

#### **APP-UPGRADE VERFÜGBAR**

Die St. Jude Medical™ App für das Patienten-Bediengerät zeigt eine Benachrichtigung an, wenn eine neue Version der App online im App Store‡ verfügbar ist. Wie Sie die App für das Patienten-Bediengerät aktualisieren, erfahren Sie in den vorherigen Anweisungen in diesem Benutzerhandbuch.

#### **SICHERHEITSWARNMELDUNG**

Die St. Jude Medical App für das Patienten-Bediengerät enthält verbesserte Cybersicherheitsmaßnahmen zum Schutz Ihrer Privatsphäre und Sicherheit. Wenn Sie eine Warnmeldung erhalten, die darauf hinweist, dass Ihr Gerät nicht sicher ist, wird der Zugriff auf Ihre App für Therapieanpassungen vorübergehend deaktiviert. Wenn Sie Hilfe mit dieser Warnmeldung benötigen, sollten Sie sich an Ihren Arzt wenden.

## **ZUGREIFEN AUF** TEMPORÄRE MODI FÜR MOBILGERÄTE

Ihr System verfügt über temporäre Gerätemodi, die dazu beitragen, die Möglichkeit zu verringern, dass das System mit externen Faktoren interagiert. Zu diesen temporären Modi gehören:

- Flugmodus
- OP-Modus
- MRT-Modus

In diesem Abschnitt wird erläutert, wann und wie Sie Ihr Gerät in den Flugmodus, OP- oder MRT-Modus versetzen.

### **FLUGMODUS**

In manchen Umgebungen kann die Verwendung von drahtlosen Funktionen (z. B. Bluetooth®) eingeschränkt sein. Solche Einschränkungen können an Bord von Flugzeugen gelten.

Wenn Sie Ihr System in den Flugmodus versetzen müssen, tippen Sie im Therapie-Bildschirm auf Modus, um den Bildschirm "Modus" zu öffnen. Von diesem Bildschirm aus können Sie Ihr System je nach Bedarf in den Flugmodus, OP- oder MRT-Modus versetzen. Tippen Sie auf **Flugmodus**, um den gleichnamigen Bildschirm aufzurufen. Befolgen Sie die Anweisungen auf dem Bildschirm, um den Flugmodus ein- oder auszuschalten.

#### VOR DEM FLUG

- a. Schalten Sie die Option "Flugmodus" auf EIN.
- b. HALTEN SIE EINEN MAGNETEN 5 SEKUNDEN LANG ÜBER DEN GENERATOR, UM DIE BLUETOOTH®-VERBINDUNG ZU DEAKTIVIEREN.

#### NACH DEM FLUG

- a. Halten Sie einen Magneten 5 Sekunden lang über den Generator, um die Bluetooth®-Verbindung erneut zu aktivieren.
- b. Schalten Sie die Option "Flugmodus" auf AUS.

### **OP-MODUS UND MRT-MODUS**

Ihr SCS- oder DRG-System ist ein aktives elektronisches Gerät, das mit externen Faktoren interagieren kann, wie sie manchmal während einer Operation oder Magnetresonanztomographie (MRT) zu beobachten sind.

Der OP-Modus und der MRT-Modus sind Funktionen, die dazu beitragen können, die Wahrscheinlichkeit dieser Interaktionen zu verringern.

Beide können direkt von Ihrer App für das Patienten-Bediengerät aus aktiviert werden. Diese Funktionen bieten bei Operationen bzw. MRT-Untersuchungen keinen vollständigen Schutz gegen mögliche Störeinflüsse auf Ihr System.

#### IM FOLGENDEN WIRD ERLÄUTERT, **WIE DIESE MODI AKTIVIERT UND DEAKTIVIERT WERDEN.**

Wenn Sie Bedenken haben, diese Schritte durchzuführen, wenden Sie sich vor Ihrer Operation bzw. vor Ihrer MRT-Untersuchung bitte an Ihren Arzt. Fragen Sie Ihren Arzt vor der Operation oder der MRT-Untersuchung nach den eventuellen Risiken.

**DIESER LEITFADEN SOLLTE ZUSÄTZLICH ZUR GEBRAUCHSANWEISUNG DER ST. JUDE MEDICAL™ APP FÜR DAS PATIENTEN-BEDIENGERÄT VERWENDET WERDEN. EINE KOPIE DAVON FINDEN SIE UNTER MEDICAL.ABBOTT/MANUALS.**

# **AKTIVIEREN SIE IHR SCS- ODER DRG-SYSTEM**  IN DEN OP-MODUS

Stellen Sie Ihr System vor der OP in den OP-Modus um. Die Aktivierung des OP-Modus schaltet die Stimulation aus.

#### **So aktivieren Sie den OP-Modus**

a. Tippen Sie auf dem Therapie-Bildschirm auf **Modus**, um den Bildschirm "Betriebsart" anzuzeigen (Abbildung 20).

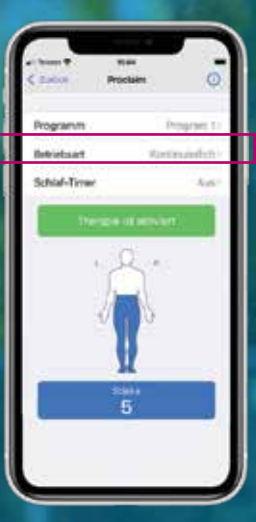

**Abbildung 20**

b. Tippen Sie auf **OP-Betriebsart**, um den gleichnamigen Bildschirm aufzurufen (Abbildung 21).

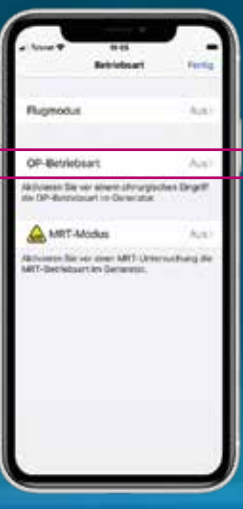

c. Tippen Sie auf die Umschaltfläche **OP-Betriebsart** (Abbildung 22).

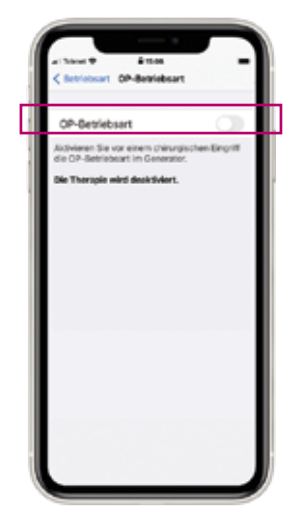

**Abbildung 22**

#### **So deaktivieren Sie den OP-Modus**

- a. Starten Sie die App für das Patienten-Bediengerät und stellen Sie eine Verbindung zu Ihrem Generator her. Die Meldung "Generator in OP-Betriebsart" wird angezeigt.
- b. Tippen Sie auf **OP-Betriebsart beenden**, um den OP-Modus zu deaktivieren (Abbildung 23).

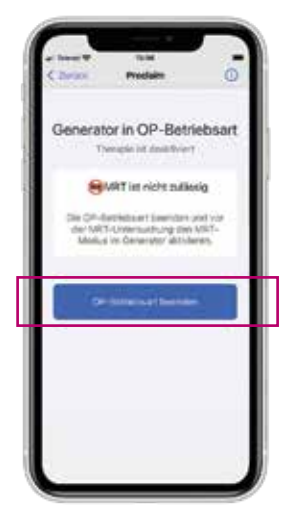

- c. Auf dem eingeblendeten Therapiebildschirm wird angezeigt, dass die Stimulationstherapie deaktiviert ist.
- d.Tippen Sie auf **Therapie ist deaktiviert**, um den Stimulationsbetrieb zu aktivieren (Abbildung 24).

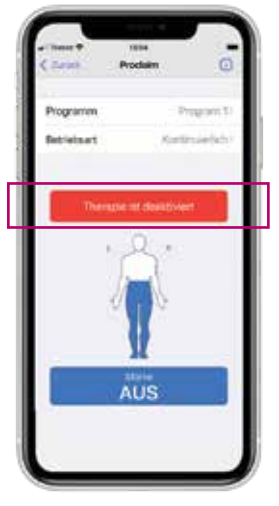

**Abbildung 24**

## **VERSETZEN DES SCS- ODER DRG-SYSTEMS** IN DEN MRT-MODUS

Wenn Ihr Gerät bedingt MR-sicher ist, versetzen Sie das Gerät in den MRT-Modus, bevor Sie in die Magnetresonanzumgebung (MR-Umgebung) wechseln. Die Aktivierung des MRT-Modus schaltet die Stimulation aus.

#### **So aktivieren Sie den MRT-Modus**

a. Tippen Sie auf dem Therapie-Bildschirm auf **Betriebsart**, um den Bildschirm "Betriebsart" anzuzeigen (Abbildung 25).

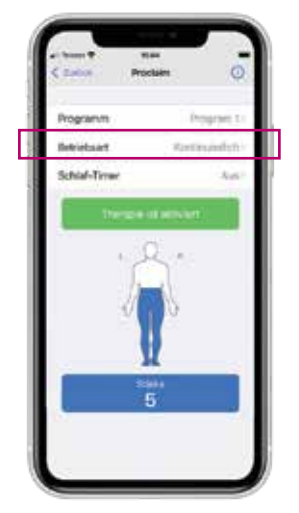

b. Tippen Sie auf **MRT-Modus**, um den gleichnamigen Bildschirm anzuzeigen (Abbildung 26).

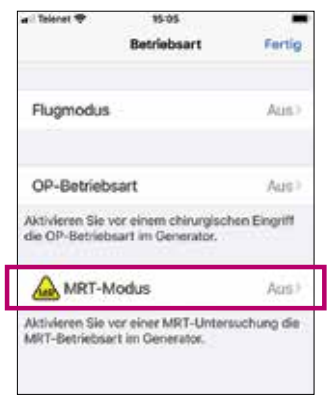

**Abbildung 26**

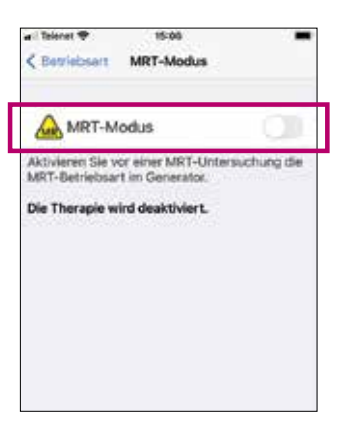

**Abbildung 27**

- d. Wenn die Meldung "Generator in den MRT-Modus schalten?" angezeigt wird, tippen Sie auf **WEITER** (Abbildung 28). Die Stimulation wird angehalten, und die App für das Patienten-Bediengerät überprüft das System auf mögliche Probleme.
- e. Wenn die Tests erfolgreich sind, erscheint die Meldung "Mit MRT fortfahren", und der MRT-Modus wird aktiviert. Tippen Sie auf **OK**.

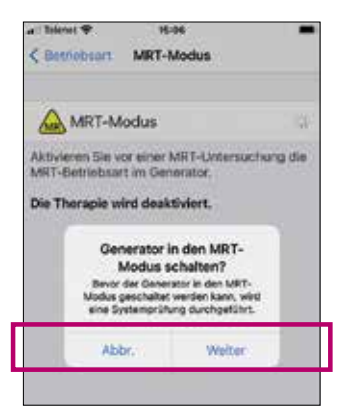

#### **Abbildung 28**

c. Tippen Sie auf die Umschaltfläche **MRT-Modus** (Abbildung 27).

#### **So deaktivieren Sie den MRT-Modus**

- a. Starten Sie die App für das Patienten-Bediengerät und stellen Sie eine Verbindung zu Ihrem Generator her. Die Meldung "Generator im MRT-Modus" wird angezeigt. Tippen Sie auf **MRT-Modus beenden**, um den MRT-Modus zu deaktivieren (Abbildung 29).
- b. Auf dem eingeblendeten Therapiebildschirm wird angezeigt, dass die Stimulationstherapie deaktiviert ist.

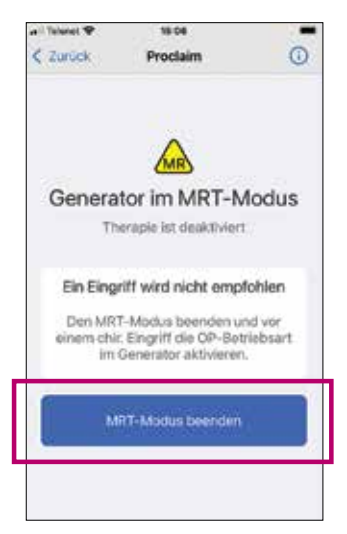

**Abbildung 29**

b. Tippen Sie auf **Therapie ist deaktiviert**, um den Stimulationsbetrieb zu aktivieren (Abbildung 30).

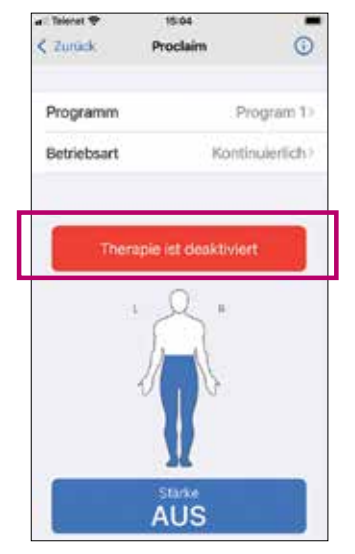

### **WICHTIGE PUNKTE** ZUR ERINNERUNG

Der OP- oder der MRT-Modus muss bereits aktiviert sein, bevor Sie den Raum betreten, in dem Ihre Operation bzw. MRT-Untersuchung durchgeführt wird. Anderenfalls besteht die erhöhte Gefahr einer unangenehmen, unbeabsichtigten Stimulation oder einer Beschädigung des Neurostimulators. Weitere Informationen entnehmen Sie bitte der Gebrauchsanweisung.

#### **HINWEIS ZUM OP-MODUS**

Die Deaktivierung des OP-Modus vor Beendigung Ihrer Operation kann zu unerwünschten Effekten wie einer unbeabsichtigten Stimulation oder einer Beschädigung des SCS- oder DRG-Systems führen. Weitere Informationen entnehmen Sie bitte der Gebrauchsanweisung.

#### **HINWEIS ZUM MRT-MODUS**

Nehmen Sie Ihr Patienten-Bediengerät nicht mit in den MRT-Untersuchungsraum. Zwar ist Ihr Neurostimulator bedingt MR-sicher, nicht aber Ihr Patienten-Bediengerät. Wird dieses dem MRT-Magneten ausgesetzt, kann es aufgrund seiner Geschosswirkung eine Gefahr darstellen.

### **VORBEREITEN AUF EINE OPERATION ODER** MRT-UNTERSUCHUNG

Befolgen Sie folgende Schritte, bevor Sie sich einer Operation oder MRT-Untersuchung unterziehen:

- a. Teilen Sie dem Arzt, der Ihre Operation oder MRT-Untersuchung durchführt, mit, dass Sie ein implantiertes Neurostimulationssystem von Abbott haben.
- b. Wenden Sie sich an Ihren Arzt, um Ihre bevorstehende Operation oder MRT-Untersuchung und die möglichen Auswirkungen auf Ihr implantiertes Gerät zu besprechen.
- c. Vereinbaren Sie den Termin für Ihre Operation bzw. Untersuchung. Geben Sie bei der Terminvereinbarung die Modellnummern und die Positionen der implantierten Teile Ihres Neurostimulationssystems sowie die Kontaktdaten Ihres Arztes an. Diese Informationen finden Sie auf Ihrem Abbott Patientenausweis.
- d. Laden Sie Ihr Patienten-Bediengerät vor dem Eintreffen für den Eingriff bzw. die Untersuchung vollständig auf.

#### **BRINGEN SIE DIE FOLGENDEN ARTIKEL ZU IHREM OP-TERMIN ODER IHRER MRT-UNTERSUCHUNG MIT:**

**Abbott Patientenausweis** 

**Patienten-Bediengerät**

Wenn Sie Hilfe beim Zugriff auf den OP- oder MRT-Modus über die App für das Patienten-Bediengerät benötigen, wenden Sie sich an Ihren Arzt.

\*Verfügbar auf geeigneten digitalen Mobilgeräten von Apple‡ . Um herauszufinden, ob Ihr persönliches digitales Apple-Mobilgerät mit der St. Jude Medical™ App für das Patienten-Bediengerät von Abbott kompatibel ist, besuchen Sie bitte www. NMmobiledevicesync.com/int/cp.

**Risikoinformationen:** Die Implantation eines Neurostimulationssystems erfordert eine Operation, die gewisse Risiken für den Patienten birgt. Zu den möglichen Komplikationen gehören z. B. Infektionen, Schwellungen, Blutergüsse sowie eventuell verminderte Kraft oder Funktionalität der betroffenen Gliedmaßen oder Muskelgruppen (d. h. Lähmung). Im Laufe der Zeit können sich zusätzliche Risiken, wie unerwünschte Veränderungen in der Stimulation, ergeben. Sprechen Sie auf jeden Fall mit Ihrem Arzt über die möglichen Risiken, die mit der Neurostimulation verbunden sind.

#### **Abbott**

One St. Jude Medical Dr., St. Paul, MN 55117 USA, Tel.: 1 651 756 2000 Neuromodulation.Abbott

**Hinweis:** Bitte machen Sie sich vor dem Gebrauch von Abbott Geräten unbedingt mit der Gebrauchsanweisung und den darin enthaltenen Indikationen, Kontraindikationen, Warnhinweisen, Vorsichtsmaßnahmen, potenziellen unerwünschten Komplikationen und Hinweisen zum Gebrauch vertraut. Das System ist zum Gebrauch mit Elektroden und den zugehörigen Verlängerungen bestimmt, die mit dem System kompatibel sind.

**DRG-Indikationen:** Management therapierefraktärer chronischer Schmerzen

**Kontraindikationen:** Patienten, die das System nicht bedienen können, ein hohes Operationsrisiko haben, schwanger sind oder jünger als 18 Jahre sind.

**Warnhinweise/Vorsichtsmaßnahmen:** Diathermie, implantierte Herzschrittmachersysteme oder andere aktive implantierbare Geräte, Magnetresonanztomographie (MRT), Computertomographie (CT), elektrochirurgische Geräte, Ultraschallabtastsysteme, Bestrahlungsanlagen, explosive und entflammbare Gase, Diebstahl- und Metalldetektoren, Elektrodenbewegung, Bedienung von Maschinen, Geräten und Fahrzeugen, Verwendung in der Pädiatrie, Schwangerschaft sowie Gehäuseschäden.

**Nebenwirkungen:** Unangenehme Empfindungen, unerwünschte Stimulationsänderungen, Stimulation an unerwünschten Stellen, Migration der Elektrode oder des Implantats, epidurale Blutungen, Hämatome, Infektionen, Rückenmarkkompression oder Paralyse durch das Einsetzen einer Elektrode im Epiduralraum, Liquorleckage, Gewebeschäden oder Nervenschäden, Lähmung, Schwäche, Schwerfälligkeit, Taubheit, sensorischer Verlust oder Schmerzen unterhalb des Implantats, Schmerzen an der Nadel-Einführstelle oder im Bereich der Elektrode oder des IPG, Serom an der Implantationsstelle, Kopfschmerzen, allergische oder Abstoßungsreaktion, Versagen und/oder Auslaufen der Batterie. Ausführliche Informationen sind der Gebrauchsanweisung zu entnehmen.

**SCS-Indikationen:** Rückenmarkstimulation zum unterstützenden Management therapierefraktärer chronischer Schmerzen des Rumpfes und/oder der Gliedmaßen, einschließlich unilateraler oder bilateraler Schmerzen im Zusammenhang mit dem Postnukleotomie-Syndrom sowie therapierefraktären Schmerzen im unteren Rücken und in den Beinen.

**Kontraindikationen:** Patienten, die das System nicht bedienen können oder bei denen bei der Teststimulation die Schmerzen nicht effektiv gelindert werden.

**Warnhinweise/Vorsichtsmaßnahmen:** Diathermie, implantierte Herzschrittmachersysteme, Magnetresonanztomographie (MRT), explosive oder entflammbare Gase, Diebstahl- und Metalldetektoren, Elektrodenbewegung, Bedienung von Maschinen, Geräten und Fahrzeugen, Änderungen der Körperhaltung, Verwendung in der Pädiatrie, Schwangerschaft sowie Gehäuseschäden. Bei Patienten mit hohem Operationsrisiko, mehreren Erkrankungen oder aktiven Allgemeininfektionen darf das Produkt nicht implantiert werden.

**Nebenwirkungen:** Unangenehme Empfindungen, Stimulationsänderungen, Stimulation an unerwünschten Stellen, Migration der Elektrode oder des Implantats, epidurale Blutungen, Hämatome, Infektionen, Rückenmarkkompression oder Paralyse durch das Einsetzen einer Elektrode im Epiduralraum, Liquorleckage, Lähmung, Schwäche, Schwerfälligkeit, Taubheit, sensorischer Verlust oder Schmerzen unterhalb des Implantats, Schmerzen im Bereich der Elektrode oder des IPG, Serom im Bereich des IPG, allergische oder Abstoßungsreaktion, Versagen der Batterie. Ausführliche Informationen sind der Gebrauchsanweisung zu entnehmen.

™ kennzeichnet eine Marke der Abbott Unternehmensgruppe.

‡ kennzeichnet eine Marke einer Drittpartei, die Eigentum des jeweiligen Besitzers ist. Bluetooth und das Bluetooth-Logo sind eingetragene Marken von Bluetooth SIG, Inc. © 2021 Abbott. Alle Rechte vorbehalten.

52323 MAT-2108386 v1.0 | Dieses Dokument ist für Zielgruppen in der EMEA-Region zugelassen.

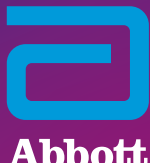